## POP **HOW TO SAVE THIS WORKSHEET AS A PDF**

1. Select the "Print this Worksheet" button on the bottom right of the worksheet.

2. In the Print dialog box, choose Adobe PDF from the list of printers. You may have to scroll to see it. Once found, click OK.

3. The Save PDF File As dialog box will appear.Here name the file, and where you wish to save it, then click Save.

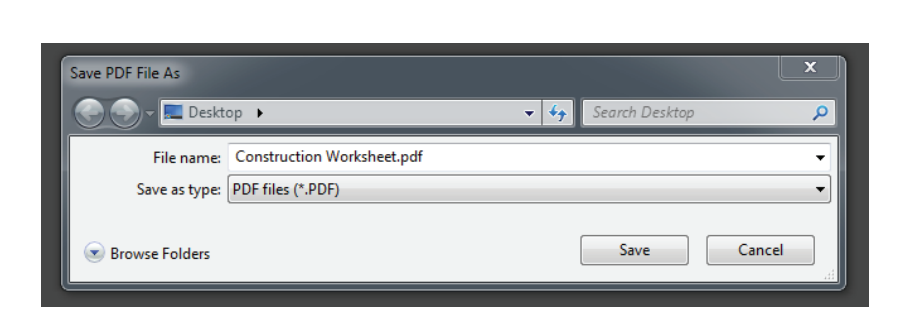

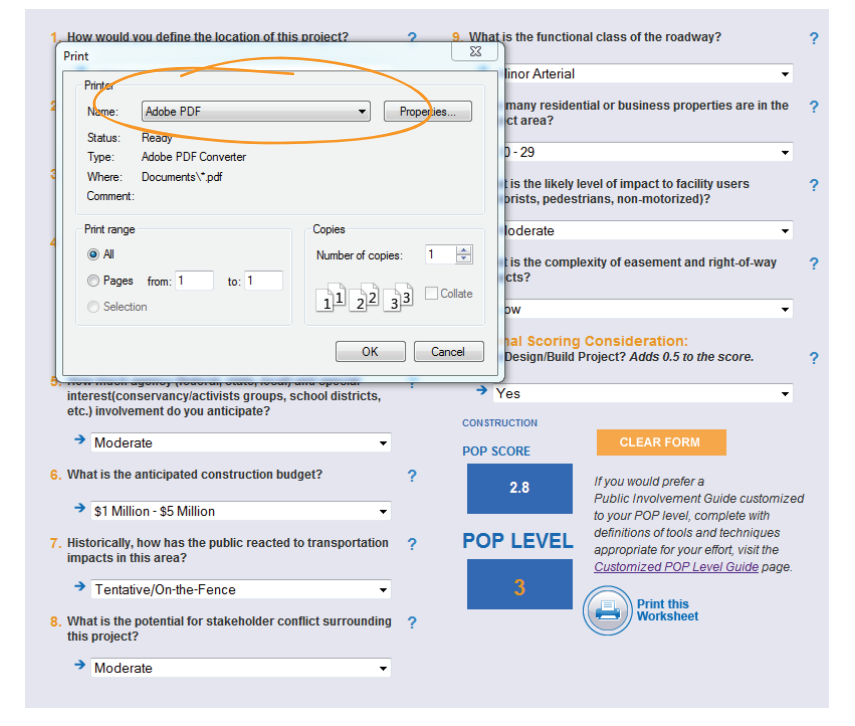

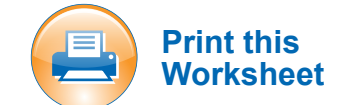